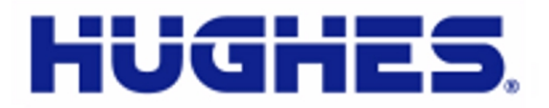

# JUPITER®

# **HT1100 Satellite Modem User Guide**

1039650-0001 Revision C October 11, 2013

11717 Exploration Lane, Germantown, MD 20876 Phone (301) 428-5500 Fax (301) 428-1868/2830

#### **Copyright © 2013 Hughes Network Systems, LLC**

All rights reserved. This publication and its contents are proprietary to Hughes Network Systems, LLC. No part of this publication may be reproduced in any form or by any means without the written permission of Hughes Network Systems, LLC, 11717 Exploration Lane, Germantown, Maryland 20876.

Hughes Network Systems, LLC has made every effort to ensure the correctness and completeness of the material in this document. Hughes Network Systems, LLC shall not be liable for errors contained herein. The information in this document is subject to change without notice. Hughes Network Systems, LLC makes no warranty of any kind with regard to this material, including, but not limited to, the implied warranties of merchantability and fitness for a particular purpose.

#### **Trademarks**

HUGHES and Hughes Network Systems are trademarks of Hughes Network Systems, LLC. All other trademarks are the property of their respective owners.

# **Contents**

<span id="page-2-0"></span>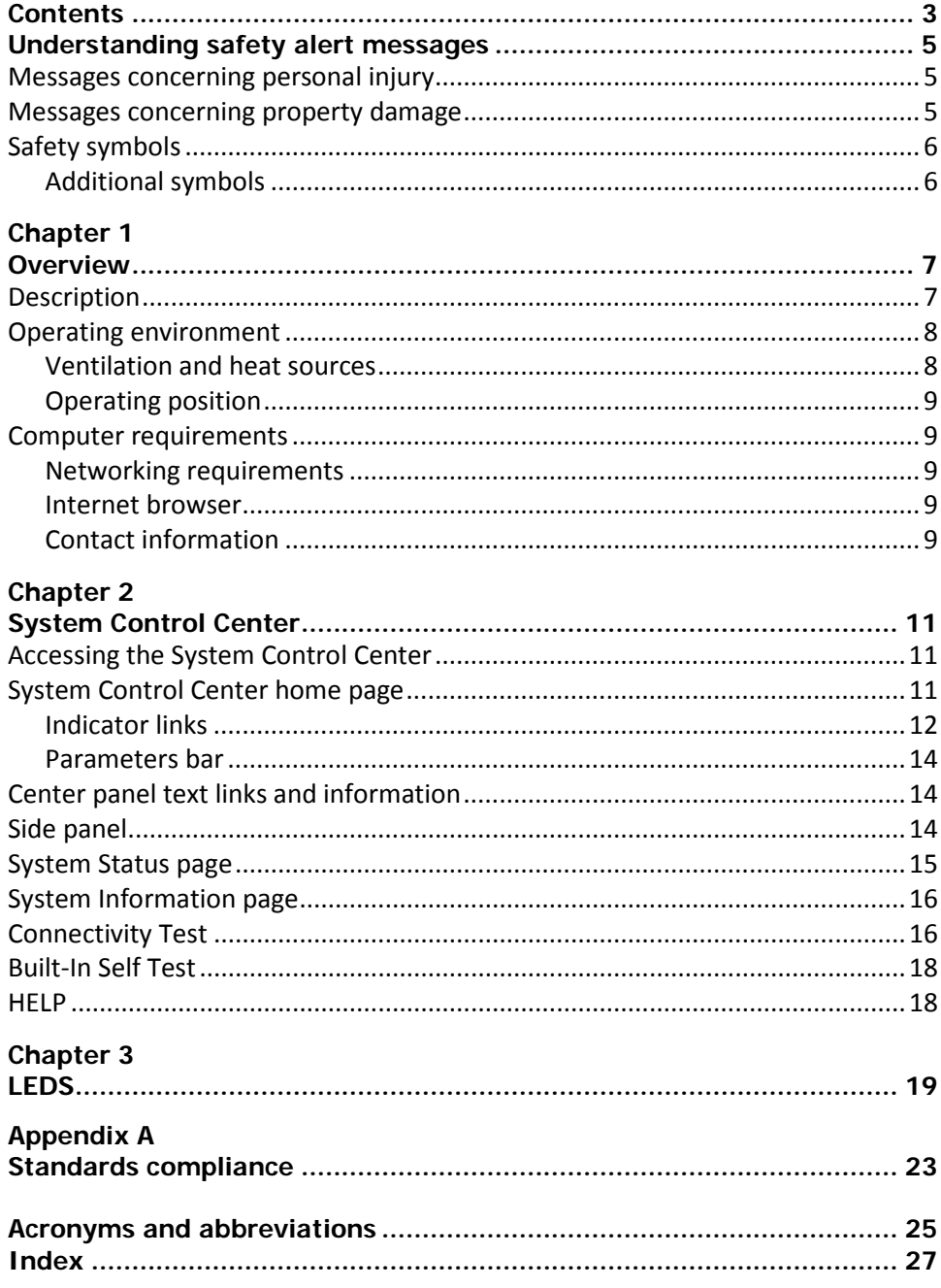

# <span id="page-4-0"></span>**Understanding safety alert messages**

Safety alert messages call attention to potential safety hazards and tell you how to avoid them. These messages are identified by the signal words DANGER, WARNING, CAUTION, or NOTICE, as illustrated below. To avoid possible property damage, personal injury, or in some cases possible death, read and comply with all safety alert messages.

### <span id="page-4-1"></span>**Messages concerning personal injury**

The signal words DANGER, WARNING, and CAUTION indicate hazards that could result in personal injury or in some cases death, as explained below. Each of these signal words indicates the severity of the potential hazard.

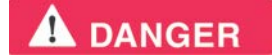

DANGER indicates a potentially hazardous situation which, if not avoided, *will* result in death or serious injury.

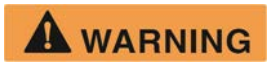

WARNING indicates a potentially hazardous situation which, if not avoided, could result in death or serious injury.

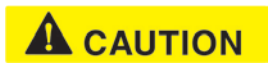

CAUTION indicates a potentially hazardous situation which, if not avoided, could result in minor or moderate injury.

#### <span id="page-4-2"></span>**Messages concerning property damage**

A NOTICE concerns property damage only. Do not add hazard symbols to notices.

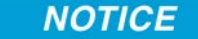

NOTICE is used for advisory messages concerning possible property damage, product damage or malfunction, data loss, or other unwanted results – but *not* personal injury.

## <span id="page-5-0"></span>**Safety symbols**

The generic safety alert symbol

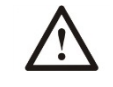

calls attention to a potential personal injury hazard. It appears next to the DANGER, WARNING, and CAUTION signal words as part of the signal word label. Other symbols may appear next to DANGER, WARNING, or CAUTION to indicate a specific type of hazard (for example, fire or electric shock). If other hazard symbols are used in this document they are identified in this section.

#### <span id="page-5-1"></span>*Additional symbols*

This document uses the following hazard symbols:

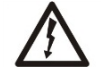

Indicates a safety message that concerns a potential electric shock hazard.

# *Chapter 1* **Overview**

<span id="page-6-1"></span><span id="page-6-0"></span>This user guide describes the features and operation of the HT1100 satellite modem, which provides Internet access by satellite. This guide also gives pertinent reference information.

This guide applies to users in the United States and Canada. In this user guide satellite modem and modem both refer to the HT1100 satellite modem.

#### <span id="page-6-2"></span>**Description**

The HT1100 satellite modem connects to a satellite network to provide Internet service. The modem has an Ethernet port so it can be connected to a computer or LAN[. Figure](#page-6-3) 1 shows the front of the HT1100 satellite modem.

After your HT1100 satellite modem has been installed, you can use your computer's web browser to access the Internet or an intranet. The HT1100 supports local area networks (LANs) to extend Internet connectivity to multiple computers. This requires an Ethernet cable or a wireless or a wired connection to the LAN and proper configuration of the computer's operating system network properties.

<span id="page-6-3"></span>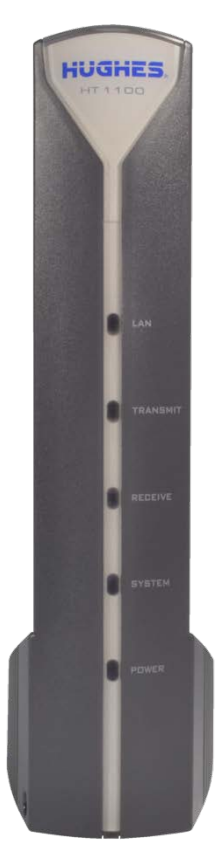

Figure 1: HT1100 front

[Figure 2](#page-7-2) shows the back of the HT1100.

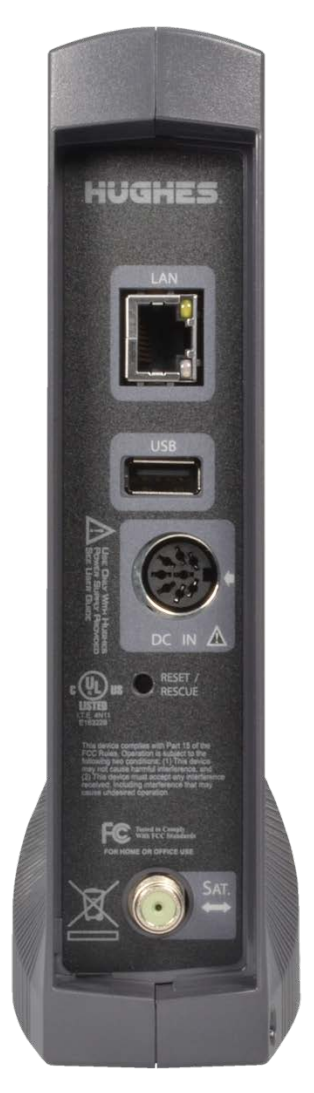

Figure 2: HT1100 back

Do not press the reset/rescue unless Customer Care directs you to do so.

The USB port is provided to support a future feature that can be remotely activated with a small software update. Hughes does not recommend plugging anything into this port at this time. Hughes will inform you when this feature is available.

## <span id="page-7-2"></span><span id="page-7-1"></span><span id="page-7-0"></span>**Operating environment**

Observe the following requirements for the modem's operating environment.

#### *Ventilation and heat sources*

The modem must be adequately ventilated and kept away from sources of heat.

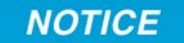

- Do not block any of the modem's ventilation openings.
- Leave 6 inches of space around the top and sides of the modem to ensure adequate ventilation and prevent overheating.
- Do not place the modem near a heat source such as direct sunlight, a radiator, heat register or vent, oven, stove, amplifier, or other apparatus that produces heat.

#### <span id="page-8-0"></span>*Operating position*

Operate the HT1100 only in a vertical position, that is, resting on its built-in base as shown in [Figure](#page-6-3) 1.

#### <span id="page-8-1"></span>**Computer requirements**

The computer that connects to the satellite modem should meet the minimum requirements specified by the computer operating system manufacturer and the following networking and browser requirements.

#### <span id="page-8-2"></span>*Networking requirements*

- Ethernet port
- Ethernet cable (provided)
- Ethernet NIC, 10/100/1000 Mbps, configured as follows:
	- Auto-negotiate
	- Dynamic host configuration protocol (DHCP) enabled (obtain an IP address automatically)

#### <span id="page-8-3"></span>*Internet browser*

- Internet Explorer 7 or greater, Mozilla Firefox, Safari (for Windows and Mac)
- Browser settings:
	- HTTP 1.1 or greater enabled
	- Proxy settings disabled

#### <span id="page-8-4"></span>*Contact information*

If you need operational, warranty, or repair support, who you should contact depends on where you purchased your satellite modem. You may be supported by Hughes Customer Care or another service provider. Please contact your customer service representative in accordance with your service agreement.

#### *For modems purchased from a retail channel or Hughes sales agent in the United States or Canada:*

If you purchased this product through a retail channel or Hughes sales agent, you have several support options. Please try these options in the order listed until you find the help you need.

Begin at the HughesNet Customer Care page:

- 1. Open a web browser on a computer connected to the satellite modem. Enter the web address www.my.hughesnet.com.
- 2. Click the HughesNet Customer Care link.

The HughesNet Customer Care page opens. Options 1, 2, and 3 below are available on this page:

- 1. Search our Knowledge Base.
	- a. In the Self help section, click Knowledge Base Search.
	- b. Follow the on-screen instructions to find the information you need.
- 2. Email a Customer Care representative.
	- a. In the Contact Hughes section, click Email.
	- b. Complete the email form.
	- c. Click Email Us!
- 3. Chat with a Customer Care representative.
	- a. In the Contact Hughes section, click Chat.
	- b. Complete the chat form.
	- c. Click Chat with Us!
- 4. Call a Customer Care representative.

If these options do not help you, call Hughes Customer Care at 1 (866) 347-3292.

#### *For modems purchased from a value-added reseller (VAR) in the United States or Canada:*

If you purchased this product from a Hughes VAR, do not contact Hughes. Contact your VAR for technical support according to the procedure supplied by them. They are trained to help you with any technical problem.

# *Chapter 2* **System Control Center**

<span id="page-10-1"></span><span id="page-10-0"></span>The System Control Center is a set of screens and links you can use to monitor your broadband service and troubleshoot the satellite modem in the event of a problem. The System Control Center provides access to system status, configuration information, and online documentation. You access the System Control Center through a web browser on a computer connected to the satellite modem. Use the System Control Center to find system information for configuring networks or to check system performance if the satellite modem does not seem to be functioning properly.

## <span id="page-10-2"></span>**Accessing the System Control Center**

To access the System Control Center, a computer with a web browser installed must be connected to the satellite modem's LAN port. The System Control Center web site is hosted on the modem, consequently the computer does not have to be connected to the Internet.

To open the System Control Center, double-click the System Control Center shortcut on your computer desktop, or follow these steps:

- 1. Open a web browser such as Internet Explorer.
- 2. In the browser address bar, type www.systemcontrolcenter.com and press **Enter.**

## <span id="page-10-3"></span>**System Control Center home page**

The System Control Center home page contains numerous links to satellite modem features and important information regarding operation of your satellite modem.

[Figure 3s](#page-11-1)hows the System Control Center home page before service activation. Notice that the System Status indicator is red which means that system requires attention. Refer to Indicator links later in this chapter for additional information about indicator links.

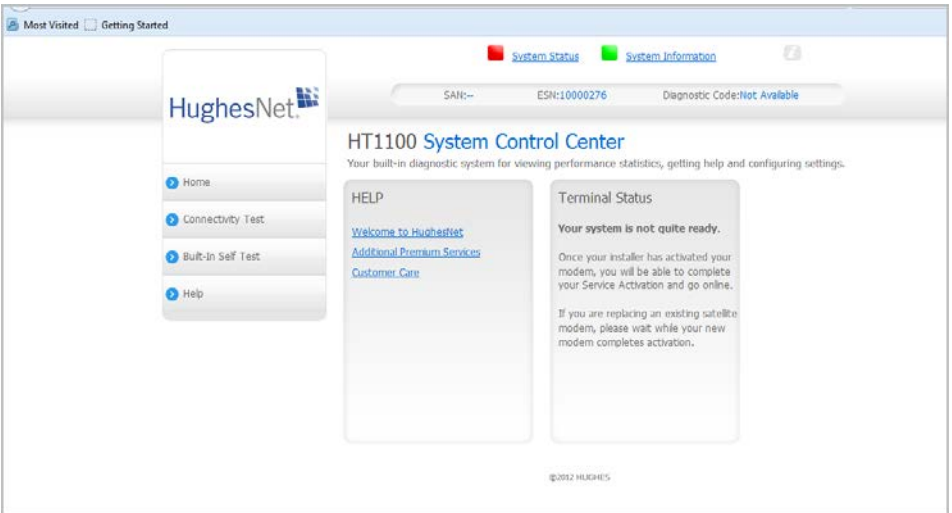

Figure 3: System Control Center home page before activation

[Figure 4](#page-11-2) shows the System Control Center home page after service activation. The System Status indicator is green which means that all functions are working within normal parameters.

<span id="page-11-1"></span>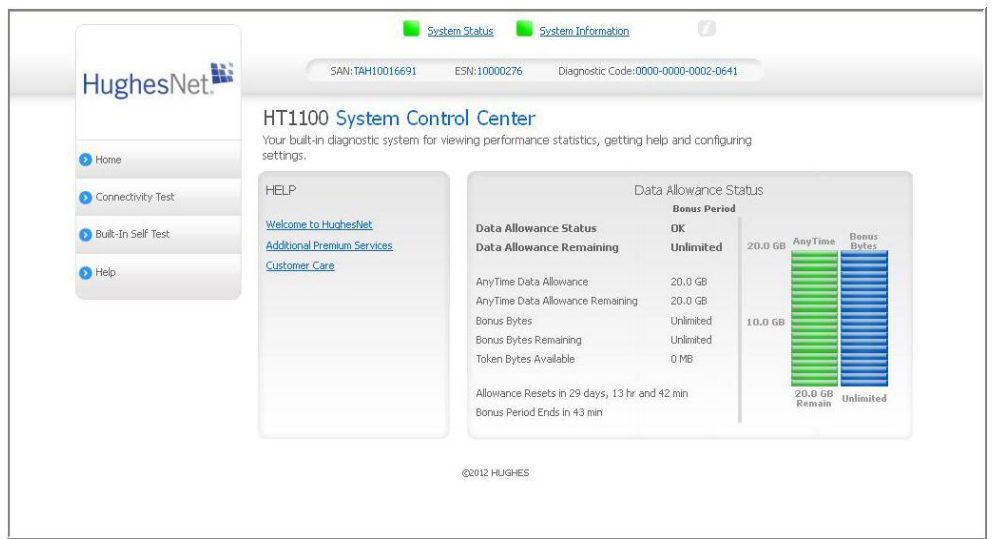

Figure 4: System Control Center after activation

#### <span id="page-11-2"></span><span id="page-11-0"></span>*Indicator links*

At the top of each System Control Center page are two indicators [\(Figure 5\)](#page-12-0) followed by a link:

The System Status link

The System Information link

System Information

Figure 5: Indicators and links

<span id="page-12-0"></span>Each link navigates to a page in the System Control Center. See Table 1: Destination pages. The System Status link navigates to the System Status page. The System Status indicator also changes color to indicate the operational status of the satellite modem. [Figure 6](#page-12-1) explains the colors and their meanings for the System Status indicator.

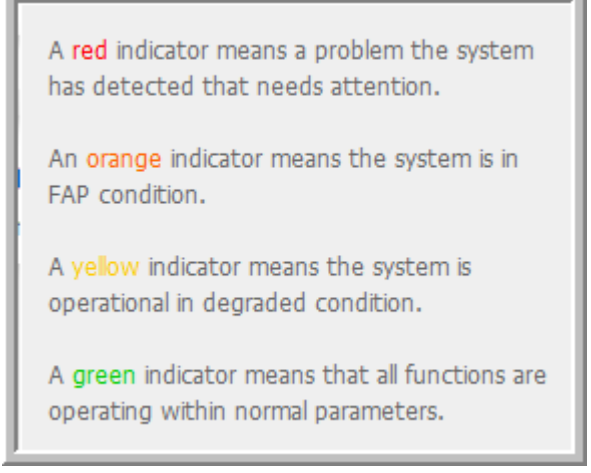

Figure 6: Indicator colors and meaning

<span id="page-12-1"></span>**Note**: Hughes maintains a Fair Access Policy. This policy establishes an equitable balance in Internet access for all HughesNet subscribers. Hughes assigns a Data Allowance to each service plan that limits the amount of data that may be downloaded or uploaded within a one-month period. Subscribers who exceed this limit will experience a temporary reduction of speed.

The table below identifies the destination page for each link.

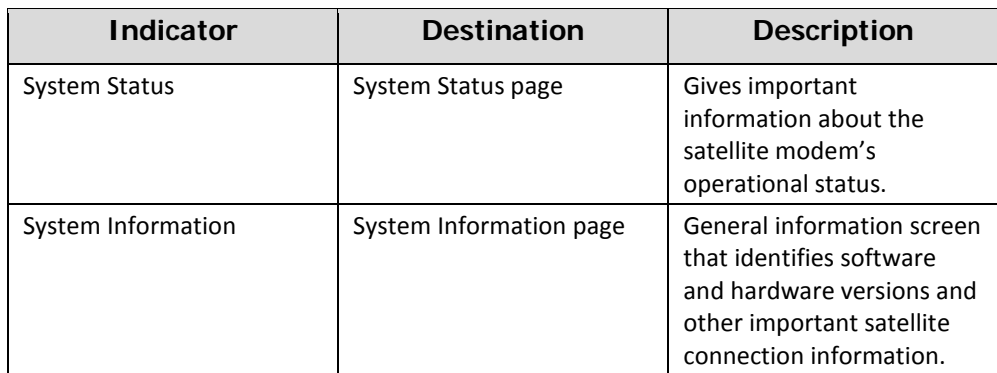

Table 1: Destination pages

#### <span id="page-13-0"></span>*Parameters bar*

The parameters bar appears at the top of all System Control Center screens as shown in [Figure 7.](#page-13-3) This bar displays three important fields of information:

- SAN Site account number (SAN)
- ESN Electronic Serial Number
- Diagnostic Code Used to troubleshoot problems when calling customer care.

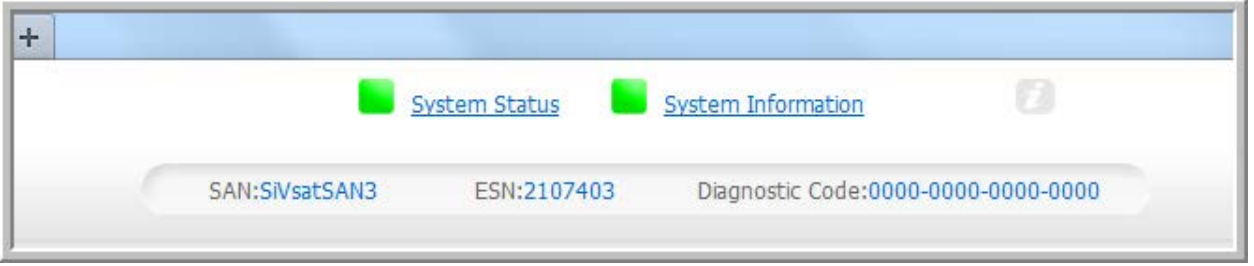

Figure 7: Parameters bar

#### <span id="page-13-3"></span><span id="page-13-1"></span>**Center panel text links and information**

The System Control Center home page center panel includes the following text links and informational panels once service is activated.

#### **HELP area**

Welcome to HughesNet - Gives you access to the HughesNet Web Portal, which contains a variety of useful tools, resources, and information. Access to the HughesNet portal is determined by your service plan.

Additional Premium Services - Gives you access to additional services and self-help information.

Customer Care - Navigates to the Customer Care web page where you manage the various facets of your account.

#### **Download Allowance Status**

The Status Meter monitors your Download Allowance and Download Bank. The Download Allowance is the amount of data which can be downloaded without restriction.

#### <span id="page-13-2"></span>**Side panel**

The following links appear on the left side panel of each System Control Center screen as shown in [Figure 8.](#page-14-1)

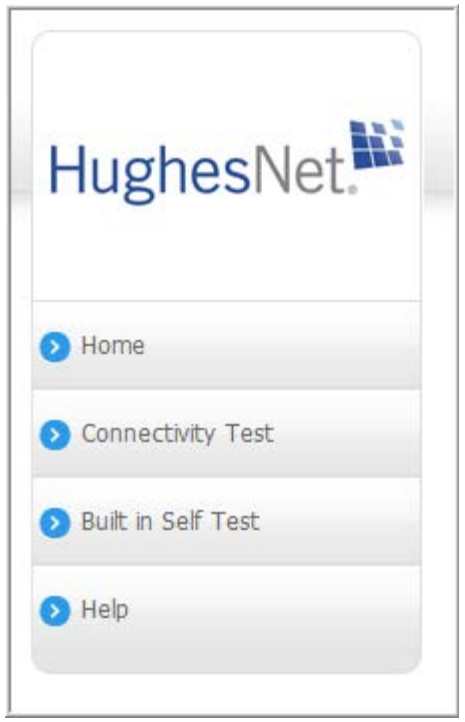

Figure 8: Side panel links

<span id="page-14-1"></span>Home - Opens the System Control Center home page.

Connectivity Test - Opens the Connectivity Test page, which you can use to test the connection between the satellite modem and the NOC.

Built in Self Test - Checks the internal operation of the modem.

Help - Opens the Help page. This page includes a variety of topics such as getting started and recommended browser settings.

**Note**: Some of these links may not appear because they are not enabled by the NOC.

## <span id="page-14-0"></span>**System Status page**

The System Status page lists parameter information vital to the proper operation of the HT1100. Available system status values (as shown in [Figure 9\)](#page-15-2) may vary, depending on how your satellite modem is configured.

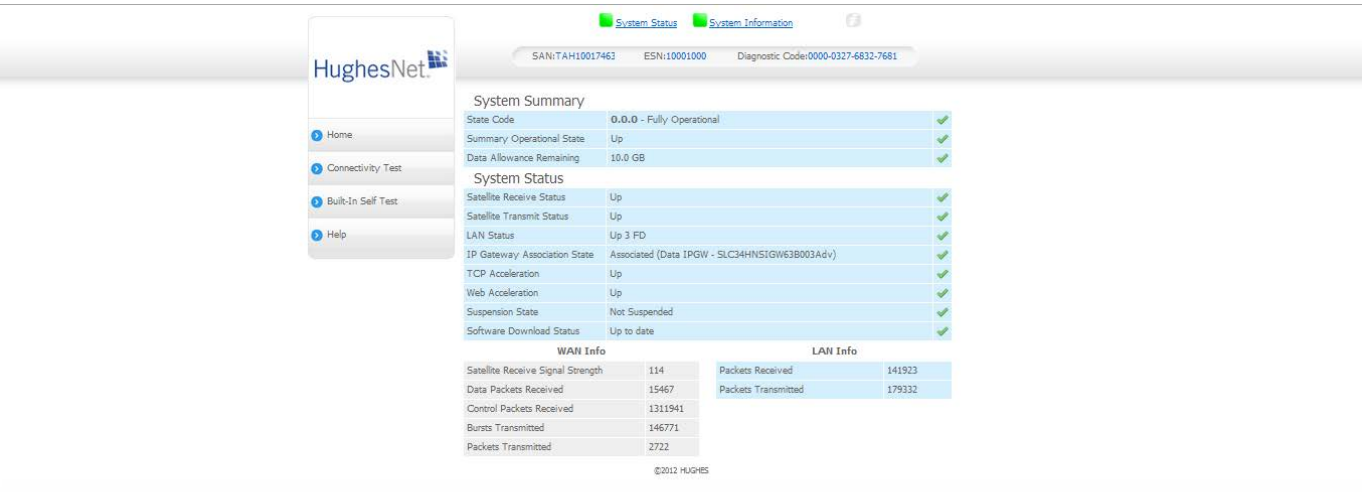

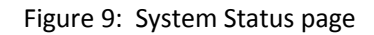

## <span id="page-15-2"></span><span id="page-15-0"></span>**System Information page**

The System Information page, shown in Figure 10, provides system information for the satellite modem such as identification information, software versions, and satellite information.

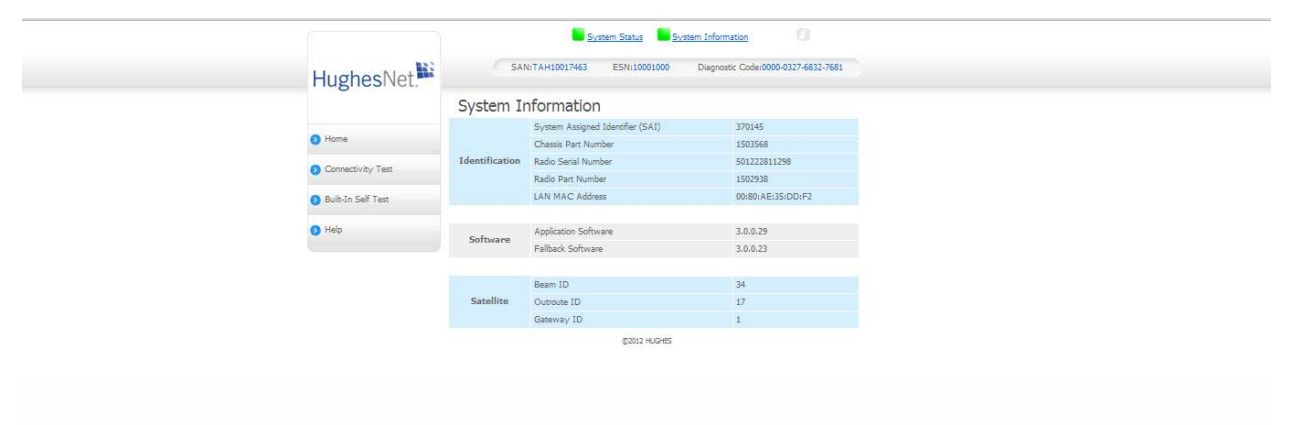

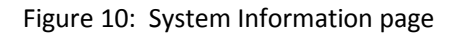

### <span id="page-15-1"></span>**Connectivity Test**

Use the **Connectivity Test** link on the side panel to check the connectivity to the Hughes Network Operations Center (NOC). To test your connectivity:

- 1. Click the Connectivity Test link on the side panel. The Terminal Gateway Connectivity Test appears in the center of the screen.
- 2. Click the **Start the test** link as shown in [Figure 11.](#page-16-0)

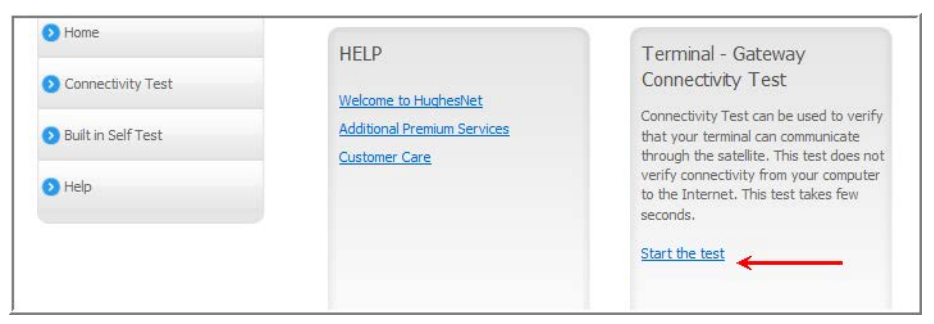

Figure 11: Connectivity Test start screen

The Terminal - Gateway Connectivity Test panel appears indicating the test has started, as shown in [Figure 12.](#page-16-1)

<span id="page-16-0"></span>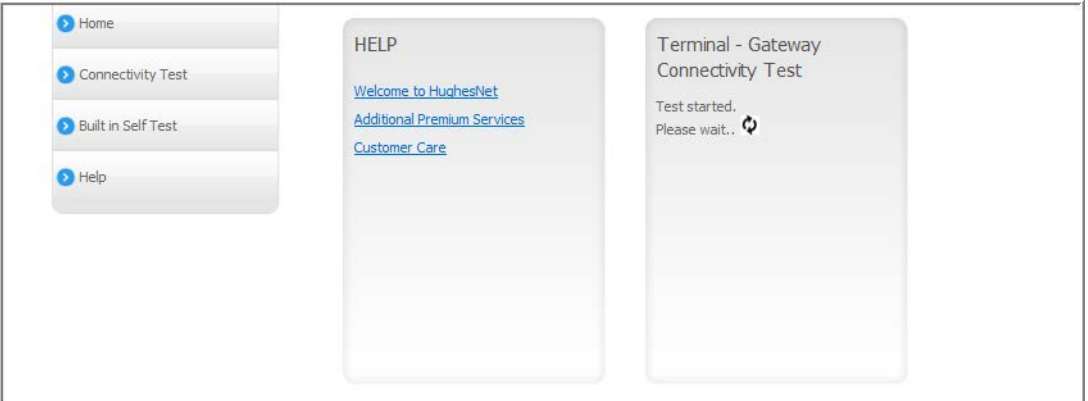

Figure 12: Connectivity Test started

When the test completes, the results appear in the center panel. Figure 13 shows the results of the test.

<span id="page-16-1"></span>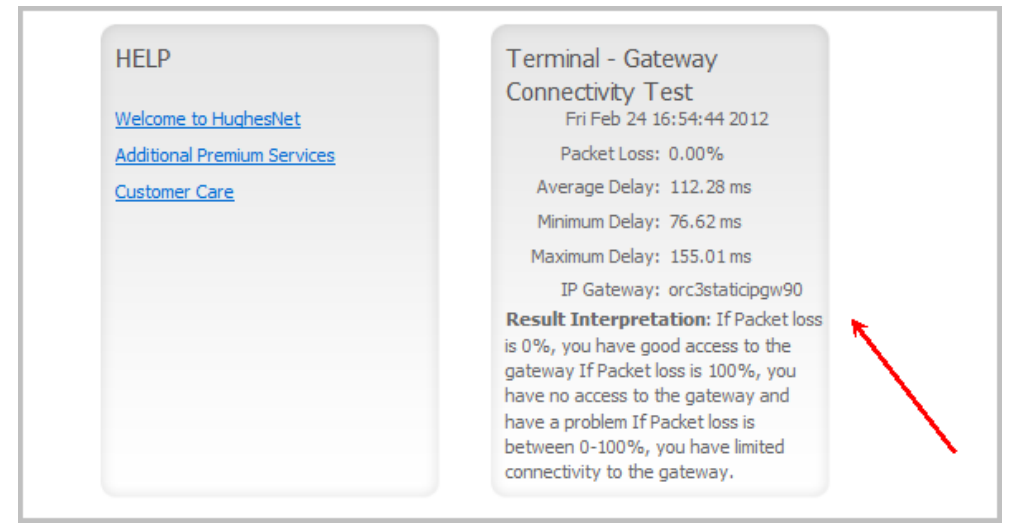

Figure 13: Connectivity Test results

### <span id="page-17-0"></span>**Built-In Self Test**

Use the Built-In Self Test link on the side panel to check the connectivity of the satellite modem. To initiate the test:

1. Click the **Built in Self Test** link on the side panel.

The test results appear below the link as shown in [Figure 14](#page-17-2) .

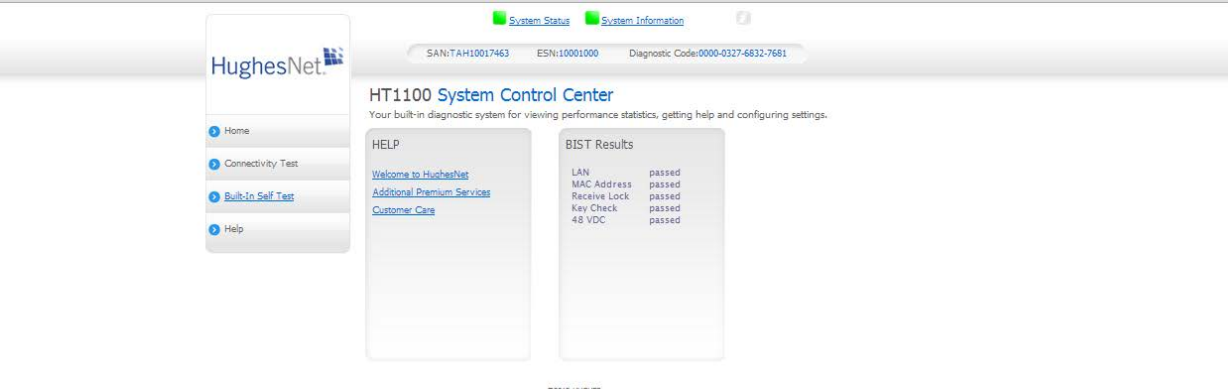

Figure 14: Built-In Self Test screen

#### <span id="page-17-2"></span><span id="page-17-1"></span>**HELP**

Welcome to HughesNet - The HughesNet web portal contains a variety of useful tools, resources, and information. Access to the HughesNet portal is determined by your service plan. Figure 15 shows the Welcome screen.

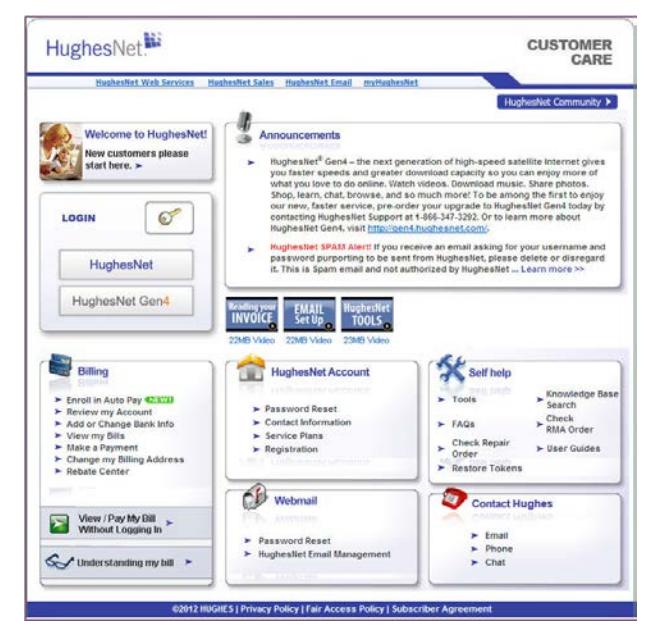

Figure 15: HughesNet Welcome screen

# *Chapter 3* **LEDS**

## <span id="page-18-1"></span><span id="page-18-0"></span>**Front panel LEDs**

The satellite modem has five LEDs on the front panel, as shown in Figure 16. By their appearance (on, off, blinking, or flashing) the LEDs indicate the modem's operating status. The front panel LEDs are blue when lit.

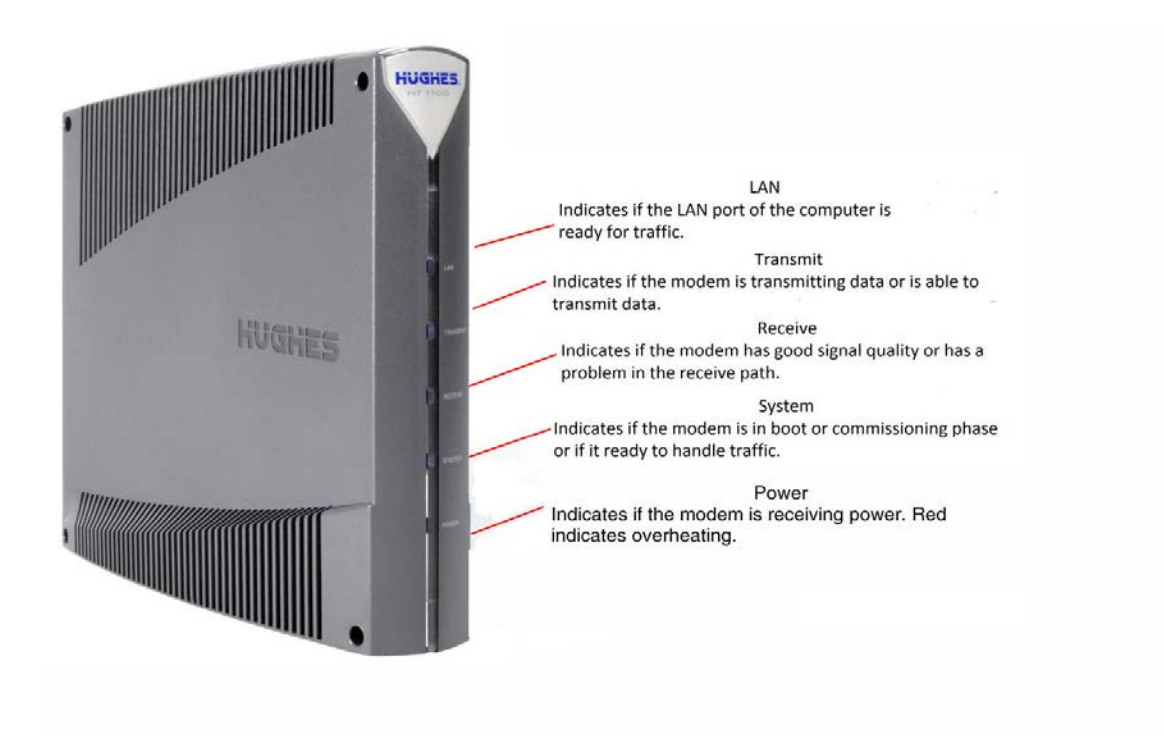

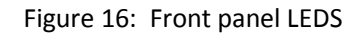

[Table 2](#page-19-0) explains what the modem status is when the LEDs are on, off, or blinking. On means the LED is continuously lit. Blinking means the LED is usually on, but intermittently turns off briefly. Flashing means the LED alternates between on and off for periods of ½ sec to 1 sec.

<span id="page-19-0"></span>

| <b>LEDS</b> | Appearance           | <b>Status</b>                                                                                                    |
|-------------|----------------------|----------------------------------------------------------------------------------------------------|
|             | On                   | Satellite modem is connected to a<br>computer network card or Ethernet<br>device                                      |
| LAN         | <b>Blinking</b>      | Transmitting and/or receiving data                                                                                    |
|             | Off*                 | No device is connected to the LAN port<br>or the device connected to the LAN port<br>is not working properly.         |
| Transmit    | On                   | OK - Transmit path is operational                                                                                     |
|             | Blinking, mostly on  | Transmitting data                                                                                                    |
|             |                      |                                                                                                    |
|             | Blinking, mostly off | Ranging (The modem is measuring the<br>distance to the satellite to calibrate<br>transmit timing and transmit power.) |
|             | Off*                 | Condition preventing transmission                                                                                     |
| Receive     | ON                   | OK - Receive path is operational                                                                                      |
|             | <b>Blinking</b>      | Receiving data                                                                                                    |
|             | Off*                 | Condition preventing receipt of data                                                                                  |
| System      | ON                   | Connection established with the NOC                                                                                   |
|             | Off                  | Condition preventing full operation                                                                                   |
| Power       | ON<br>Red color**    | Power is on and the modem is<br>functioning normally<br>**Indicates an alarm condition                                |
|             | Flashing             | Operating with fallback.bin (backup)<br>version of software                                                           |
|             | Off*                 | No power                                                                                                    |

Table 2: Front panel LED indicators

Bold type indicates LED appearance during normal operation when the satellite modem is transmitting or receiving data. \*Indicates an operational problem.

## **LAN port LEDs**

Green and orange LEDs on the LAN (Ethernet) port on the modem's rear panel indicate link status and speed, as explained in Figure 17.

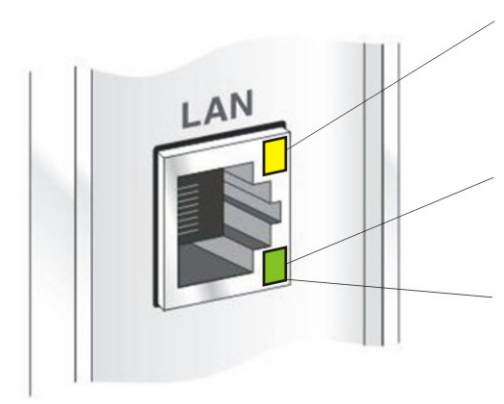

Yellow indicates link status: On - Ethernet link established Flashing - LAN activity<br>Off - No LAN link established

Orange indicates link speed:

- On Connected to a 1000-Mbps network (1000BaseT mode)
- Off Connected to a 10-Mbps network (10BaseT mode)

Green indicates link speed:

On – Connected to a 100-Mbps network (100BaseT mode)<br>Off – Connected to a 10-Mbps network (10BaseT mode)

G50834 C<br>08/15/13

Figure 17: LAN port LEDS

# *Appendix A* **Standards compliance**

<span id="page-22-1"></span><span id="page-22-0"></span>The HT1100 satellite modem has been certified to comply with the standards listed in [Table 3Table 3.](#page-22-2) Additional information follows the table.

<span id="page-22-2"></span>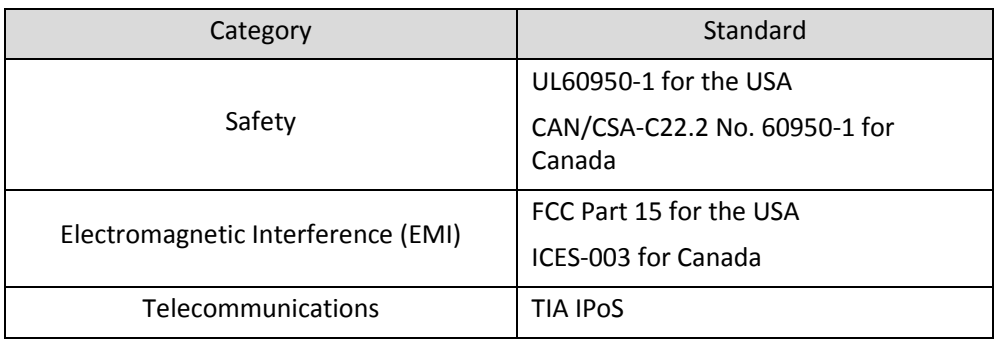

#### Table 3: HT100 standards compliance

#### **Repairs in Canada**

Repairs to certified equipment should be made by an authorized Canadian maintenance facility designated by the supplier. Any repairs or alterations made by the user to this equipment, or equipment malfunctions, may give the telecommunications company cause to request the user to disconnect the equipment.

Users should not attempt to make electrical ground connections themselves, but should contact the appropriate electrical inspection authority, or electrician, as appropriate.

#### **Electromagnetic interference (EMI)**

This product conforms to EMI standards of the U.S. FCC, and Canadian CSA, as detailed in the following sections. The installation and maintenance procedures in the installation guide must be followed to ensure compliance with these regulations.

#### **NOTICE**

This is a class B product. In a domestic environment, this product may cause radio interference, in which case the user may be required to take adequate measures.

#### *FCC Part 15*

This section applies to the HT1100 satellite modem. Standards to which conformity is declared: FCC Part 15

The modem complies with Part 15 of the FCC Rules. Operation is subject to the following two conditions: (1) This device may not cause harmful interference, and (2) this device must accept any interference received, including interference that may cause undesired operation.

Responsible party's name: Hughes Network System, LLC Address: 11717 Exploration Lane, Germantown, MD 20876

Telephone: 1 (866) 347-3292

Trade name: HUGHES

Type of equipment: Two-way Hughes system

Model number: HT1100 (1502573)

#### *Canada Class B warning*

The two-way Hughes system (HT1100) complies with the Canadian ICES-003, Class B standard. Cet appareil numérique de la classe B est conforme á la norme NMB-003 du Canada. Class II Radio Equipment (per R&TTE Directive 1999/5/EC)

# **Acronyms and abbreviations**

## <span id="page-24-0"></span>*D*

DHCP – Dynamic host configuration protocol

## *E*

ESN – Electronic serial number

EMI – Electromagnetic interference

## *F*

FAP – Fair Access Policy

# *L*

LAN – Local area network

LED – Light Emitting Diode

## *N*

NetBEUI – Extended User Interface (network transfer protocol) Networking requirements

NOC – Network Operations Center

## *S*

SAN – Site account number

## *V*

VAR – Valued-added reseller

## <span id="page-26-0"></span>*B*

Built-In Self Test 18

# *C*

Center panel 14 Connectivity Test 16

## *D*

Description 7

# *H*

Help 18

## *L*

LEDs 21

## *O*

Operating environment 8 heat sources 8 position 9

## *P*

Parameters bar 14

## *S*

Side panel 14 System Contol Center home page 11 System Control Center 11 accessing 11 indicator links 12 System Information page 16 System Status page 15